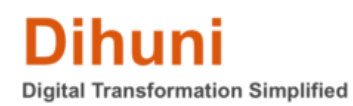

## **How to get a Tridium Niagara Host ID**

Niagara 4 Supervisor (Browser based and WorkBench) require host ID for license activation. You will also need a host ID for any extended SMA etc. Niagara Host ID is a unique identifier and is tied to the computer where you have Niagara installed.

You must already know your host ID but if you don't or if you're new to Niagara, below are links to download Niagara 4 Supervisor software for Linux and Windows that you can install and get a host ID. Once downloaded and installed, please generate a host ID (typically you would see host ID on the last screen of your installation) and come back to Dihuni.com to purchase Supervisor and Workbench licenses for software activation. **(not required for JACE or IO Module or Edge Controller VEC-10 purchase)**.

## Downloading the software:

You must first download Niagara Supervisor software for free using the following links and depending on your operating system:

Niagara [Supervisor for Windows](https://www.dihuni.com/shop/smart-internet-of-things-iot-solutions/tridium-niagara-4-supervisor-latest-windows-version-free-download-only-license-not-included/) [Niagara Supervisor for Linux](https://www.dihuni.com/shop/smart-internet-of-things-iot-solutions/tridium-niagara-4-supervisor-latest-linux-version-free-download-only-license-not-included/)

Installing the software:

Locate the downloaded zip file and right-click. Choose extract all. Once extracted, locate Installer\_x64.exe and double-click to install. (if you do not have a x64 operating system, use the x86 version.)

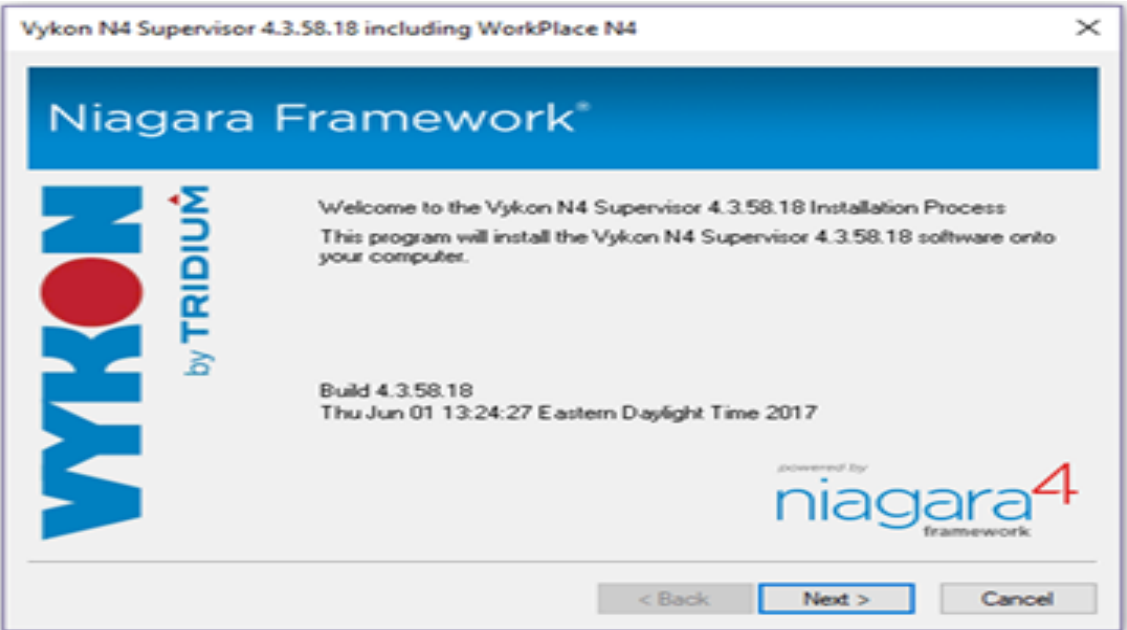

Read and accept the License agreement then click next.

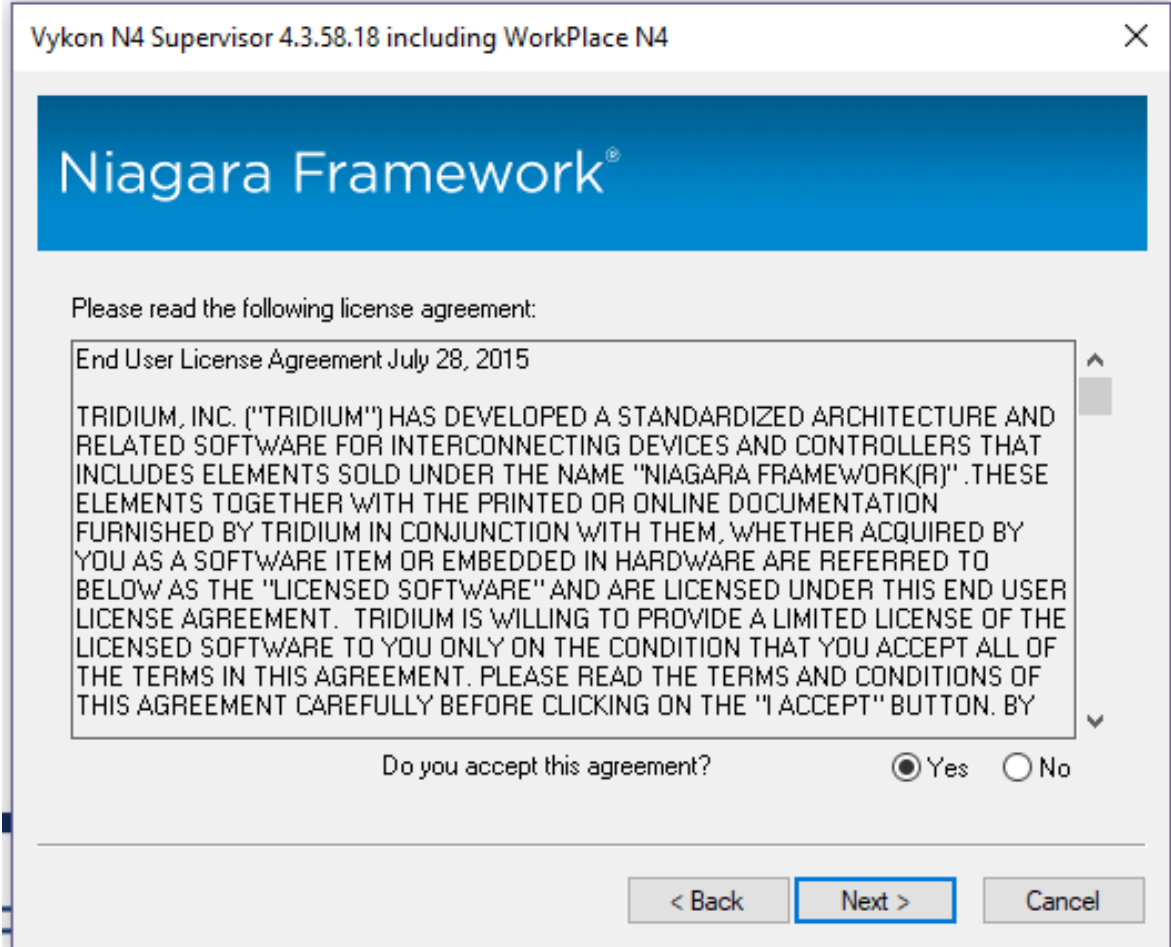

It is recommended to set the installation directory to be more specific to the version that you are installing. EX: C:\Niagara\Niagara-4.3.58.18.1x64.

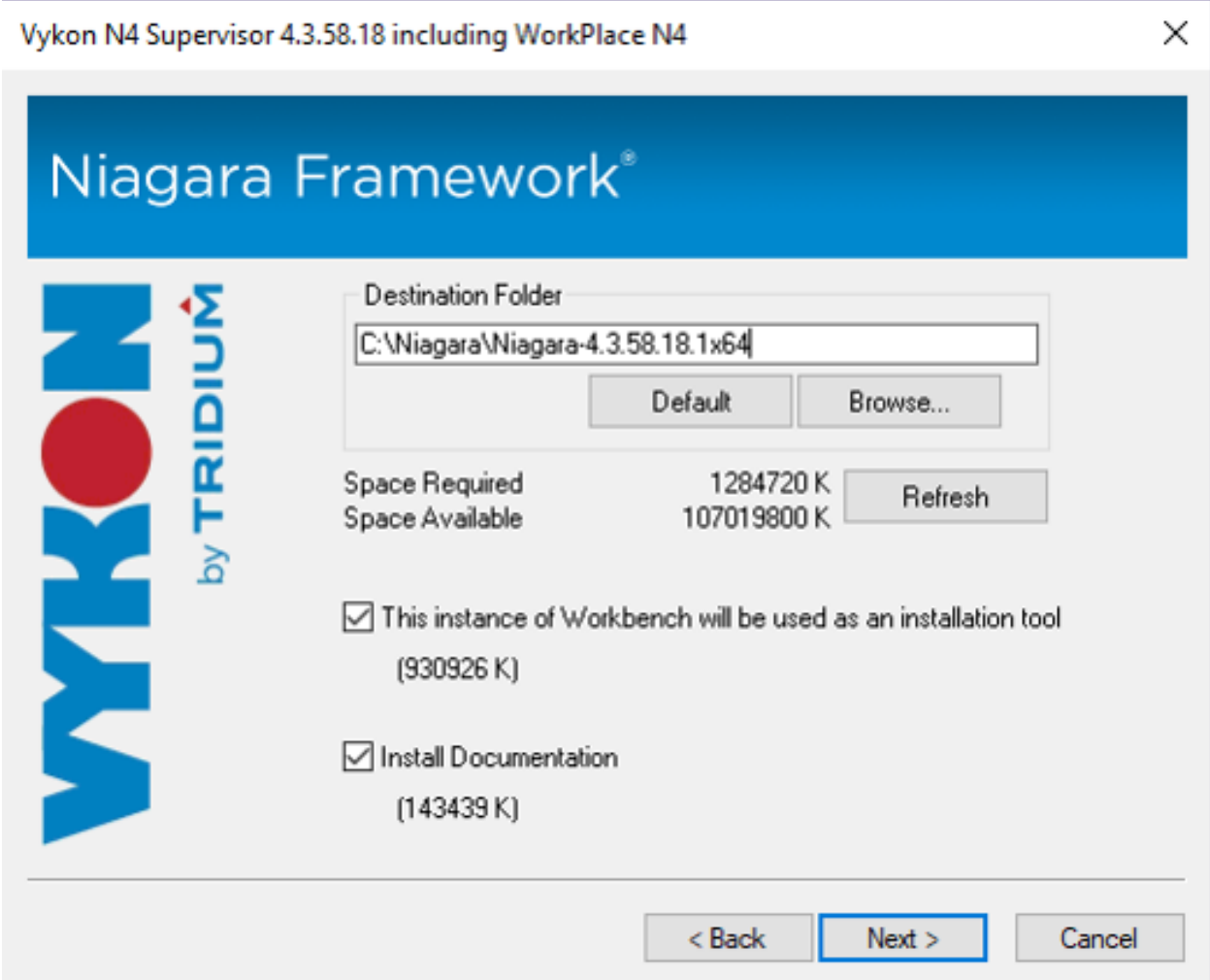

You may be asked to establish a system passphrase. Use Niagara4Rocks to keep it simple.

Choose (at least) to add Start menu shortcuts and then select next.

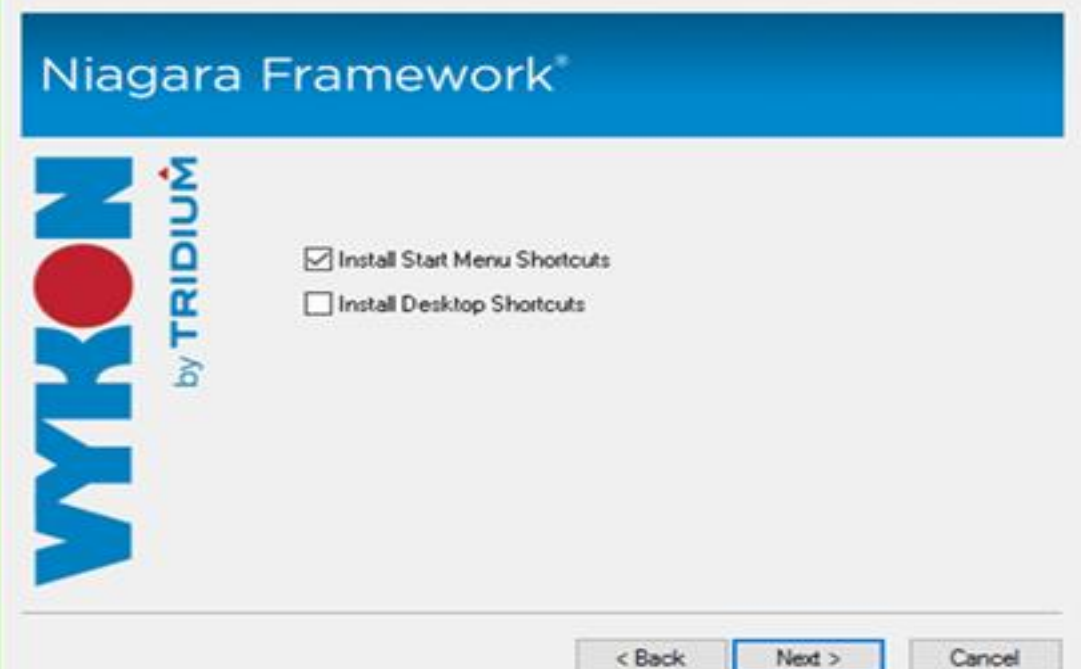

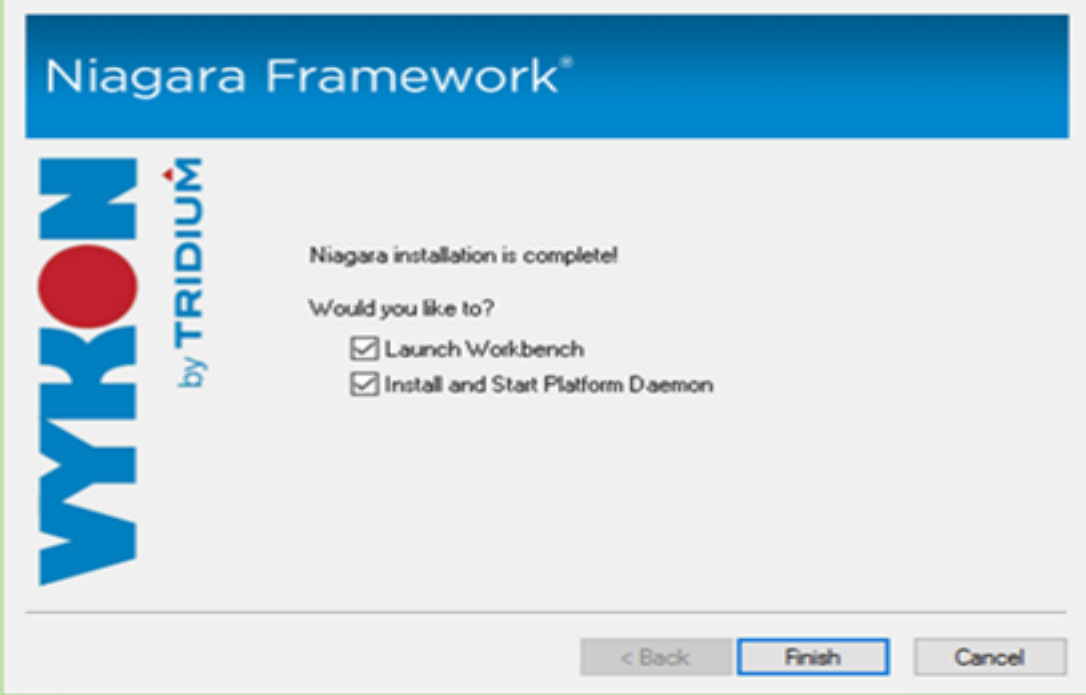

Ensure you have an active internet connection, then select Finish.

You should then be redirected to a web page showing you Host ID.